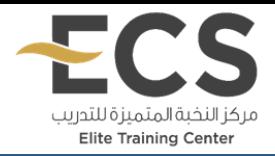

**توفير تقنيات التدريب** 

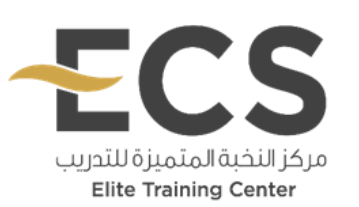

**يتعهد مركز النخبة المتميزة للتدريب بتوفير التقنيــــات التي يحتاجها المتدرب والمدرب متوفر على الموقع الرسمي للجهة مع نشر وتوضيح طرق الحصول عليها كالتالي:**

**أوال:ً جهاز )حساب آلي – الالبتوب – آيباد – جوال ذكي)**

**ثانيا:ً برنامج ZOOM**

يتم استخدام برنامج الزوم في تقديم جميع الدورات المتزامنة وذلك لما يتميز به البرنامج من انتشار وسهوله في التعامل به سواء من المتدربين او المدربين، ويمكن الحصول على البرنامج من خالل الروابط التالية:

- <https://play.google.com/store/apps/details?id=us.zoom.videomeetings> االندرويد نظام•
	- <https://apps.apple.com/us/app/id546505307> ISO نظام•
		- <https://zoom.us/support/download> الالبتوب أو للحاسوب•

بمجرد الضغط على الرابط السابق سيتم التحميل مباشرة للتطبيق، قم بفتح الملف عند انتهاء التحميل واتبع خطوات التثبيت المعروفة.

## **للمدربين: طريقة جدولة قاعة تدريبية**

**الخطوة الثانية: كيفية استخدام برنامج زووم Zoom لفتح قاعة تدريبية:** 

- -1 قم بفتح التطبيق لبدأ اجتماع فورا اضغط عل الزر البرتقالي "Meeting New "وستفتح نافذة فيديو
- -2 لدعوة المتدربين إلى القاعة من شروط األدوات اختر Participant تستطيع دعوة جهات اتصالك الموجودة على الزوم أو إرسال رسالة على البريد الالكتروني أو نسخ عنوان URL مباشر للقاعة.
	- -3 من هاتفك ستزيد خطوة واحدة وهي سؤالك عما إذا كنت ترغب في تفعيل الفيديو ام ال on Video فعلها إذا أردت استخدام الكاميرا

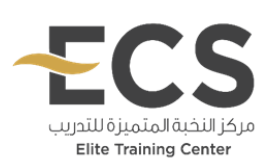

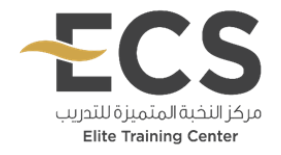

## **للمتدربين: طريقة االنضمام للقاعة التدريبية:**

**الخطوة الثالثة: معرفة كيفية االنضمام للقاعة التدريبية:**

-1 قم بتسجيل الدخول لحسابك كمتدرب . -2 قم بالنقر على ايقونة )البث المباشر) 3- قم بالضغط على الرابط المرسل لك على الإيميل ومن ثم كلمة إبدا

## **للمدربين: جدولة دورة تدريبية قادمة:**

## **الخطوة الرابعة: دليل كيفية استخدام برنامج zoom هي معرفة كيفية جدولة دورة تدريبية قادمة :**

-1 قم بفتح البرنامج -2 اضغط علىSchedule -3 قم باختيار اسم الدورة -4 قم ب تحديد التاريخ والموعد والمنطقة الزمنية -5 يمكنك أيضا تعيين خصوصية الدورة وإعدادات الوصول -6 قم بإضافة تذكير االجتماع الى ال Calendar -7 ثم اضغط Done أو Schedule

**ثالثا:ً برامج أو تطبيقات في بعض الدور ات الخاصة يتم إرسال طرق تنزيلها من قبل المدرب أو المدربة أثناء تنفيذ الدورة** 

**رابعا:ً في حال حدوث مشكلة تقنية، يمكن من خالل صفحة المتدرب اختيار األيقونة التالية:** 

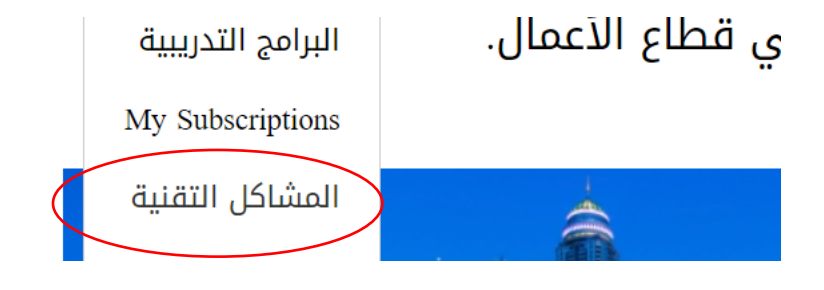

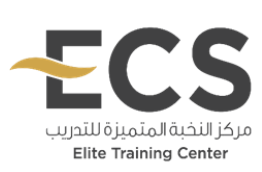